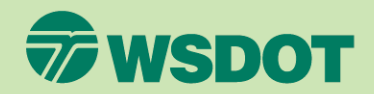

# CTR Tool **VERIFY ACCESS FOR AN ETC**

- 1. Log into [ctrsurvey.org](https://ctrsurvey.org/#/), click **MANAGEMENT DASHBOARD**, and go to **MY NETWORKS**.
- 2. Scroll or search to find the **WORKSITE** for which you wish to verify ETC access.
- 3. Click on the worksite name.

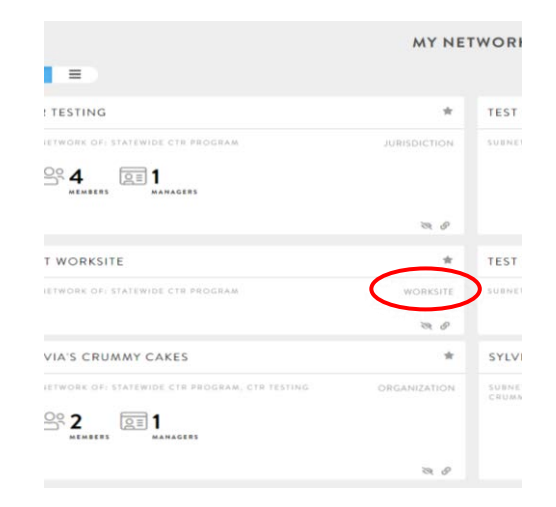

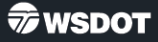

- 4. Confirm that the ETC is listed as manager for this worksite by clicking on the **MANAGERS** button and finding their name in the list.
- 5. If ETC is listed as a manager, verify that the email address is the same as they are using to log in.

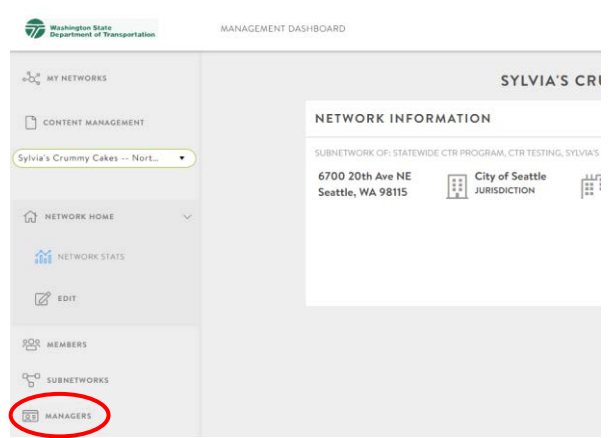

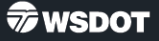

6. If the ETC is not listed as a manager, follow the steps in "**Add an ETC"** document available on the TDM Board webpage at [tdmboard.com/ctr-tool/.](https://tdmboard.com/ctr-tool/)

#### **Trainings**

Check the meetings page for scheduled virtual trainings.

Here are some step-by-step instructions for some key functionalities of the tool.

1. How to log in (PDF 230KB) - for a new user to sign into the tool for the first time.

2. Verify an ETC (PDF 280KB) - check if an ETC has access to a worksite and update the worksite with ETC info.

Add an ETC (PDF 530KB) - helping an ETC sign into the tool for the first time and join a worksite.

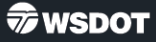

- 7. Verify that the correct ETC is included on the worksite **NETWORK INFORMATION** card.
	- Choose **EDIT** from the **NETWORK HOME**  dropdown menu.

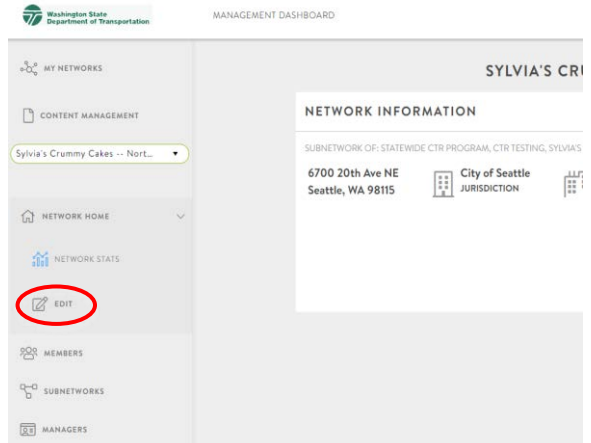

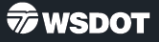

- 8. Add the ETC to the worksite's **NETWORK INFORMATION** card.
	- Scroll down to the **WORKSITE NETWORK INFORMATION**  section.
	- Add the name and email of the ETC.
- 9. Click **SAVE CHANGES**.

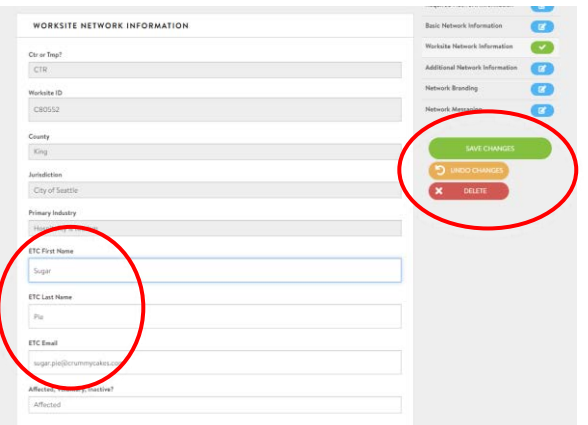

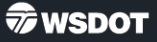